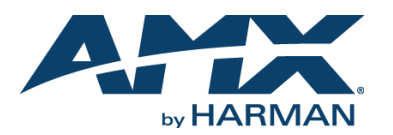

# **Overview**

This guide pertains to the MCP-106 Massio 6-Button ControlPad (**FG2102-06**). The purpose of this document is to illustrate how the device is to be installed and set up in its simplest configuration by a trained technician.

## **Additional Documentation**

Additional documentation for this device is available at www.amx.com. Refer to the *Massio ControlPads Instruction Manual* for additional details on installing, upgrading, and wiring the MCP-106.

You can also access this Quick Start Guide online by using your mobile device to scan the QR code located on the back of the ControlPad.

# **What's in the Box?**

The following items are included with the MCP-106:

- (1) metal mounting bracket
- (1) 2-pin female connector
- (1) 3-pin female connector
- (1) sheet of 70 pre-printed button labels
- (2) M3.5 x 30MM screws
- (2) #6-32 x 1.25 screws

## **Power**

You can apply power to the MCP-106 via any Power-over-Ethernet (PoE) injector or switch which conforms to the 802.3af standard. Before installing and mounting the ControlPad, test to see that it can receive power.

## **Applying Power**

Applying power to the MCP-106 requires category cable and a PoE injector, such as the PS-POE-AF-TC available from AMX, or a PoE-capable Ethernet switch which conforms to the 802.3af standard. The network must be connected through the PoE injector to send power to the ControlPad. The category cable should only run through a common building. (A common building is defined as: Where the walls of the structure(s) are physically connected and the structure(s) share a single ground reference.)

- 1. Connect the PoE injector to an AC outlet (100-240VAC) using a standard power cord.
- 2. Connect the switch category cable to the Data In port on the PoE injector.
- 3. Using a separate category cable, connect the Data & Power Out port on the PoE injector to LAN Port on the ControlPad.

# **Installation**

The MCP-106 mounts onto standard 1 gang US, UK, or EU back boxes. Each type of back box must adhere to its own specific safety approvals.

# **Dimensions**

The dimensions for the MCP-106 ControlPads are as follows:

- Portrait: 4 11/16" x 3 7/16" x 9/16" (119 mm x 87.5 mm x 13.9 mm)
- Landscape: 3 7/16" x 4 11/16" x 9/16" (87.5 mm x 119 mm x 13.9 mm)

## **Button Labeling**

Massio ControlPads come with a set of clear plastic Button Caps, which are designed to fit tightly over the pushbuttons, and allow you to place a label on each button according to the requirements of your particular installation.

Massio ControlPads also come with a pre-printed acetate sheet with a range of 70 (precut) button label inserts. The button labels provided will accommodate most installations, but it is also possible to print your own button labels on acetate for custom button labeling.

*NOTE: It is best to install the button labels before mounting the ControlPad. Doing so keeps you from disassembling the ControlPad after mounting it.*

## **Installing Acetate Button Labels**

- 1. Remove the faceplate from the ControlPad.
- 2. Remove the cone and diffuser from the button. The cone and diffuser are adhered together and should not be separated.
- 3. Peel off the desired Button Label from the included acetate sheet. If you have printed your own custom button labels on acetate, cut each button label to fit inside the Button Caps.
- Custom button labels must be cut to a **14mm (0.55") square** to fit securely inside the Button Caps.
- The thickness of the acetate used must not exceed **.004" (0.10 mm)**.

4. Place the Button Cap face-down, and insert the Button Label into the bottom of the Button Cap (FIG. 1).

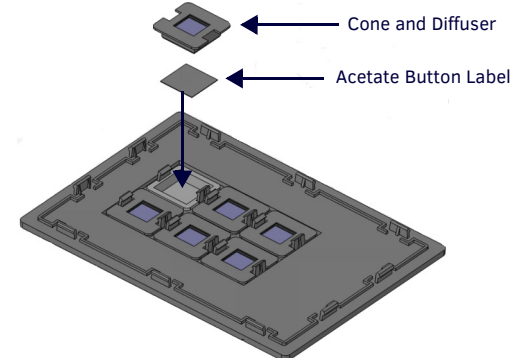

**FIG. 1** PLACING A BUTTON LABEL INSIDE A BUTTON CAP

Orient the Button Label inside the Button Cap so that the two clips are located on the top and bottom sides of the readable text on the Button Label, as indicated in FIG. 1. Be sure to place the Button Label face-down inside the Button Cap, otherwise the label will be seen in reverse.

- 5. Place the cone and diffuser back over the button and snap the cone into place on the faceplate.
- 6. Repeat steps 2-5 for any additional buttons. When finished, mount the faceplate back onto the ControlPad.

## **Mounting the ControlPad**

Follow these steps to mount the ControlPad:

<span id="page-0-1"></span>**FIG. 2** SECURE THE METAL BRACKET TO THE BACK BOX

- 1. Install the 1-gang back box into the surface of the desired location for the ControlPad. Be sure to thread any appropriate wiring through the back box.
- 2. Once the back box is installed and secured, secure the metal mounting bracket to the back box using the provided screws ([FIG. 2\)](#page-0-1).

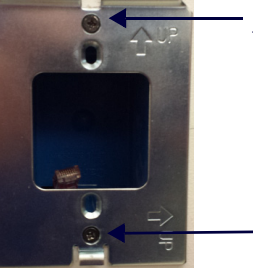

Use screws to secure mounting bracket to the back box

3. Peel the plastic covering off of the insulator on the rear panel of the ControlPad. You can discard the plastic covering after removing it.

- 4. Make all necessary connections to the ports on the rear panel of the ControlPad. Be sure to connect category cable to the LAN port to supply power to the ControlPad. See the *Applying Power section* for more information.
- 5. Attach the ControlPad frame to the mounting bracket by hooking the top of the frame onto the extended lip at the top of the bracket ([FIG. 3\)](#page-0-0).

Hook top of frame onto the lip of the mounting bracket

<span id="page-0-0"></span>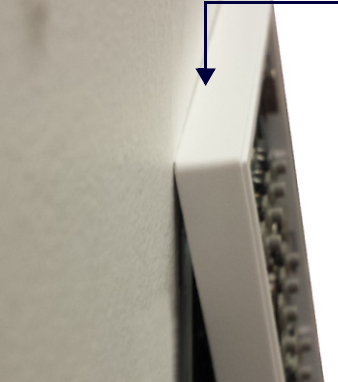

**FIG. 3** ATTACHING THE FRAME TO THE METAL BRACKET

6. Press the bottom corners of the ControlPad frame to snap them into place. The metal clip on the mounting bracket should align with the open spaces located at the bottom of the frame. The clip should fit inside this space and lock the frame into position on the mounting bracket [\(FIG. 4\)](#page-1-1).

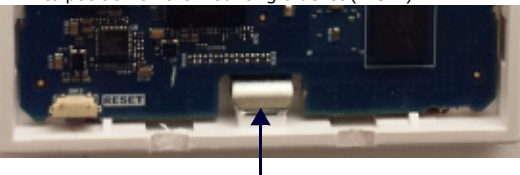

Metal clip from mounting bracket

#### <span id="page-1-1"></span>**FIG. 4** METAL CLIP FROM MOUNTING BRACKET LOCKING FRAME ONTO BRACKET

- 7. Connect the faceplate to the frame by snapping the top corners of the faceplate into place on the frame. If connected properly, the faceplate should hold itself in place against the frame.
- 8. Press the bottom corners of the faceplate until each corner snaps into place with the frame.

# **Getting Connected**

[FIG. 5](#page-1-0) displays the rear panel of the MCP-106 featuring all available connectors for the ControlPad.

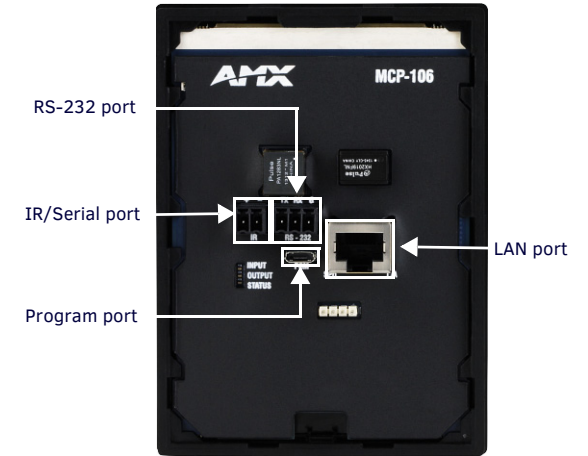

#### <span id="page-1-0"></span>**FIG. 5** MCP-106 REAR PANEL

The following sections provide information about each connector on the ControlPad. **RS-232 Port**

The MCP-106 features one 3-pin RS-232 300-115,200 baud connector port so you can connect a serial device to the ControlPad.

*NOTE: Massio ControlPads do not support RS-422 or RS-485 communications to devices.*

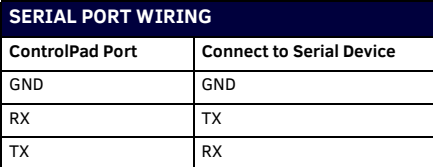

#### **IR/Serial Port**

The MCP-106 features an IR connector for connecting an IR-controllable device to the ControlPad. The IR/Serial connector wiring specifications are listed in the following table:

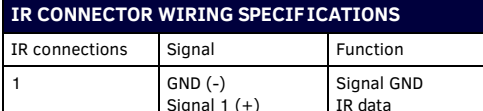

# **Configuration**

You can configure the ControlPad by using Rapid Project Maker (RPM). To configure the ControlPad, you must have it powered by PoE and you must know its IP address.

## **Locating the IP Address of the ControlPad**

You can locate the IP address of the ControlPad by using RPMLoader, and performing the following steps to listen for the device:

- 1. Open RPMLoader and click **Communications Settings** to open the Communications Settings dialog.
- 2. Under Connection to Master, select **Network Connection**.
- 3. Click **Search For Masters** to search the network for online Masters in the Search for Masters dialog.
- 4. Click **Start Searching** to begin listening for "blink" (UDP) messages from NetLinx Masters on the subnet.
- 5. When you see the IP Address for the MCP-106 in the List of Active NetLinx Master Controllers, click **Stop Listening**. The IP address of the ControlPad is listed in the dialog.

## **Connecting to the ControlPad via USB**

If you do not have a DHCP server or if the ControlPad has an unknown static IP address, you obtain the IP address of the ControlPad by connecting it to a PC via USB.

*NOTE: Ensure the PC you are using to connect to the controller has the latest version of NetLinx Studio 4.0 installed on it.*

- 1. Using a standard Micro-USB cable, connect the Program Port on the rear panel of the ControlPad (see [FIG. 5\)](#page-1-0) to your PC.
- 2. In NetLinx Studio, select **Settings** > **Workspace Communications Settings** to open the Workspace Communication Settings dialog.
- 3. Click **System Settings** to open the Communication Settings dialog.
- 4. Select the USB tab. The USB tab features a list of devices connected to your PC via USB. The IP address of the ControlPad appears in the IPv4 Address column.

### 5. Highlight your ControlPad and click **Select** to connect to it. **Toggling Between IP Addressing Modes: DHCP and Static IP**

The MCP-106 supports both DHCP and static IP addresses. You can use a static IP address which you can set via a Telnet command (SET IP), or you can use the factory default static IP address (192.168.1.3).

The MCP-106 features a pinhole reset pushbutton located on the bottom of the ControlPad. With the MCP-106 powered and booted up, you can toggle between the DHCP and Static IP modes by pressing and holding the ID Pushbutton for 10 seconds. *NOTE: You must wait until the ControlPad is finished booting before toggling the IP address. Pressing the pushbutton while booting will cause the ControlPad to restore its factory default settings.*

When you release the Pushbutton, the ControlPad toggles either from static to dynamic (DHCP) IP addressing or vice versa and remains in that mode until the you use ID Pushbutton to toggle the IP mode again or you perform a factory reset. The ControlPad automatically reboots to complete the process.

In place of using the ID pushbutton, you can press buttons 1 and 2 simultaneously on the ControlPad to simulate the functions of the ID pushbutton. You must keep both buttons pressed for 10 seconds as you would with the ID pushbutton to toggle between IP address modes.

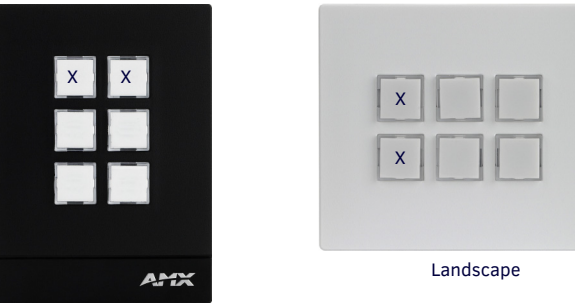

Portrait

**FIG. 6** PRESS BUTTONS MARKED WITH X TO SIMULATE ID PUSHBUTTON FUNCTIONS

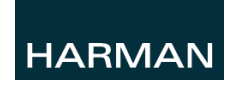

© 2015 Harman. All rights reserved. NetLinx, AMX, AV FOR AN IT WORLD, and HARMAN, and their respective logos are registered trademarks of HARMAN. Oracle, Java and any other company or brand name referenced may be trademarks/registered trademarks of their respective companies.

 93-2102-06 REV: D <u> Harry Harry Harry Harry Harry Harry Harry Harry Harry Harry Harry Harry Harry Harry Harry Harry Harry Harry Harry Harry Harry Harry Harry Harry Harry Harry Harry Harry Harry Harry Harry Harry Harry Harry Harry Harry Harr</u>

AMX

AMX does not assume responsibility for errors or omissions. AMX also reserves the right to alter specifications without prior notice at any time. The AMX Warranty and Return Policy and related documents can be viewed/downloaded at www.amx.com

Last Revised: 7/10/2015

**3000 RESEARCH DRIVE, RICHARDSON, TX 75082 AMX.com | 800.222.0193 | 469.624.8000 | +1.469.624.7400 | fax 469.624.7153**

**AMX (UK) LTD, AMX by HARMAN - Auster Road, Clifton Moor, York, YO30 4GD United Kingdom • +44 1904-343-100 • www.amx.com/eu/**

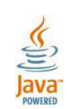